## <span id="page-0-4"></span><span id="page-0-3"></span><span id="page-0-2"></span><span id="page-0-1"></span><span id="page-0-0"></span>**Using the Highlights/Collect Highlights and Vocabulary Tools in Read&Write**

## **IMPORTANT : ENSURE the CLICK TO SPEAK TOOL IS TURNED OFF BEFORE HIGHLIGHTING Be sure to save the resulting Google Doc or Word document if desired**

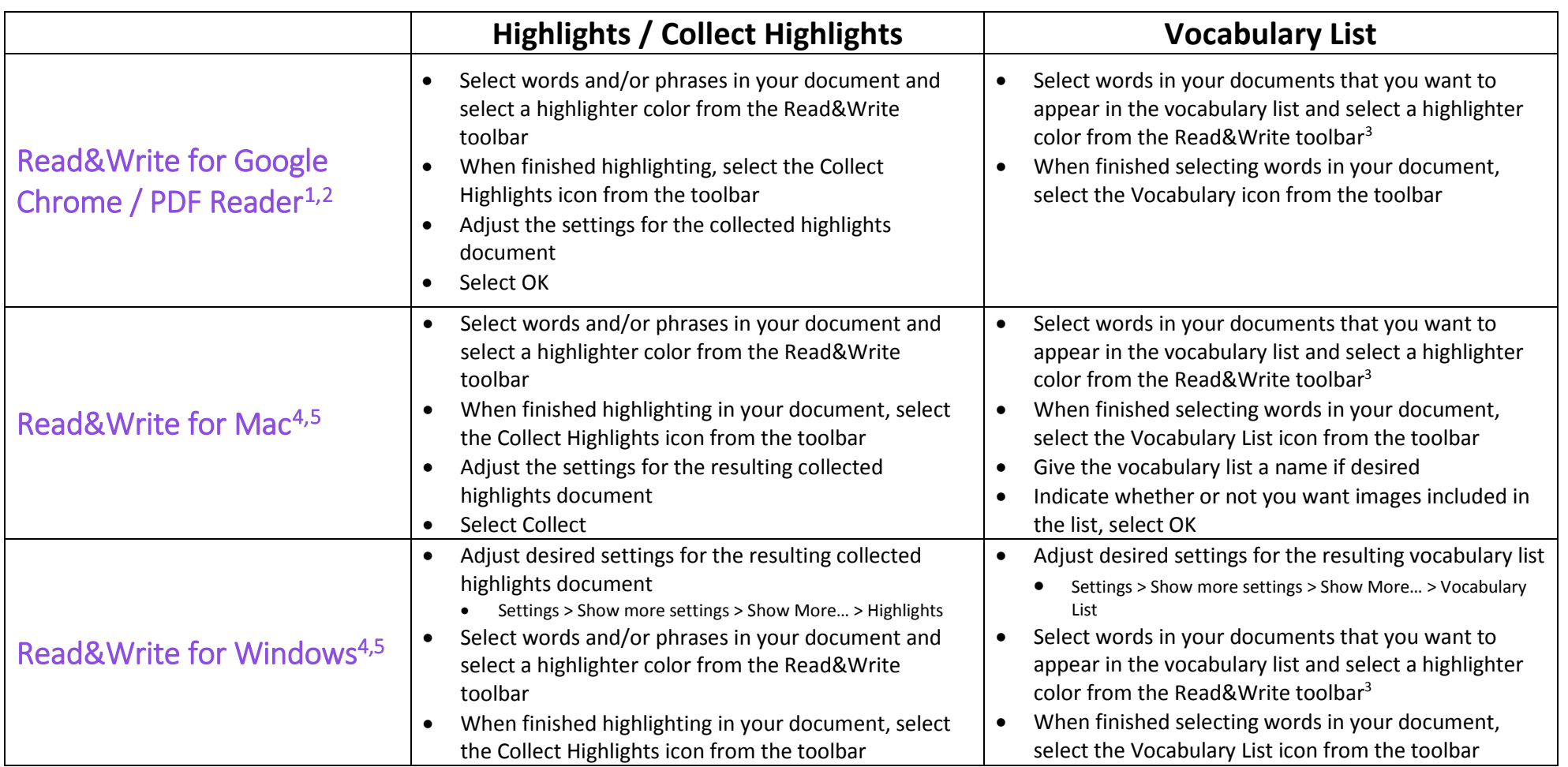

<sup>&</sup>lt;sup>1</sup> Works in Google Chrome, Google Docs, Google Slides, and PDF documents

<sup>2</sup> Collected Highlights and Vocabulary List are created in a Google Doc

<sup>&</sup>lt;sup>3</sup> Color of highlighter does not matter for the Vocabulary List...use all colors if desired

<sup>4</sup> Works in Microsoft Word, PowerPoint, on the Internet, or in PDF documents

<sup>5</sup> Collected Highlights and Vocabulary List are created in a Microsoft Word document